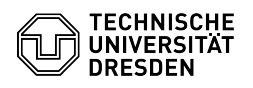

## Einrichtung VPN mit Cisco AnyConnect für Android

## 03.07.2024 09:45:10

## **FAQ-Artikel-Ausdruck**

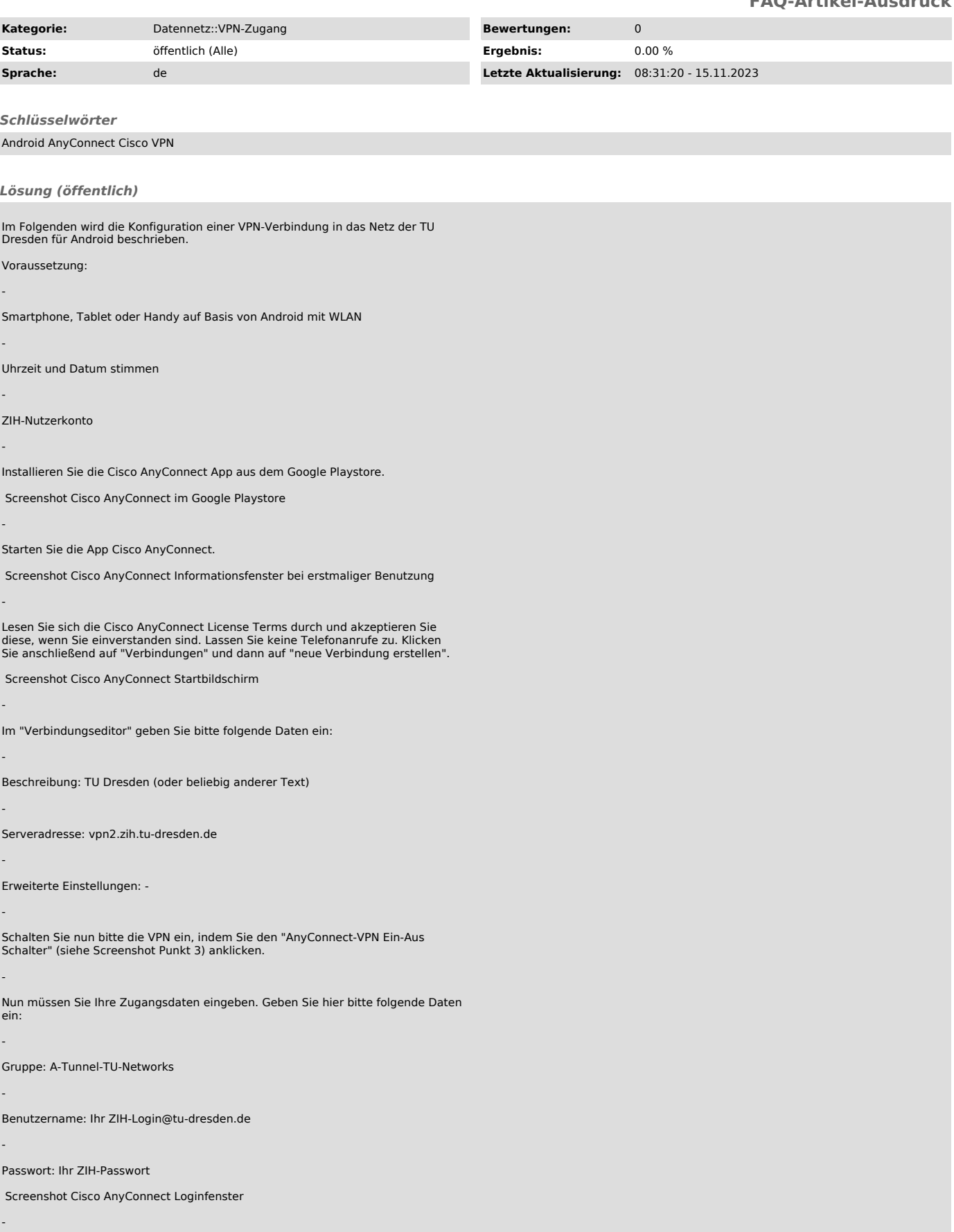

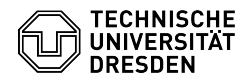

Nach Eingabe der Daten klicken Sie bitte auf "Verbinden". Anstelle der Gruppe "A-Tunnel-TU-Networks" können andere Gruppen ausgewählt werden. Eine Erläuterung finden Sie [1]hier

Nun müssen Sie die Verbindungsanforderung mit dem Button "OK" bestätigen.

Screenshot Cisco AnyConnect Verbindungsanforderungen-Fenster

Das Schlüsselsymbol oben in Statuszeile zeigt die aktive VPN-Verbindung an.

Screenshot Cisco AnyConnect Startbildschirm mit aktiver VPN-Verbindung

Besonderheiten:

-

-

-

gegebenenfalls filtern Mobilfunkprovider VPN-Pakete, so dass keine Verbindung möglich ist.

[1] https://tu-dresden.de/zih/dienste/service-katalog/arbeitsumgebung/authentifizierungsdienst/2\_faktor\_auth#section-4